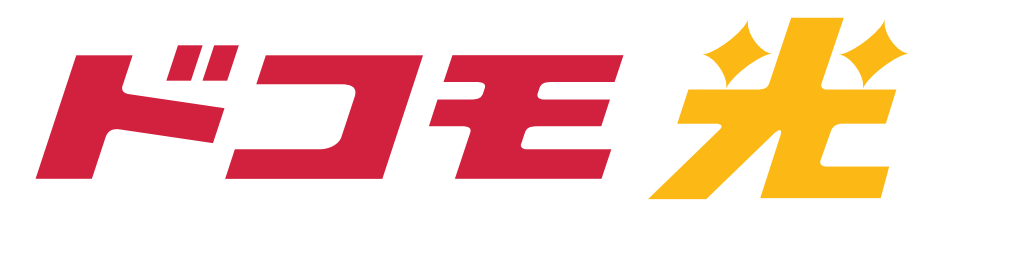

# iPhone・iPadによる 接続設定方法

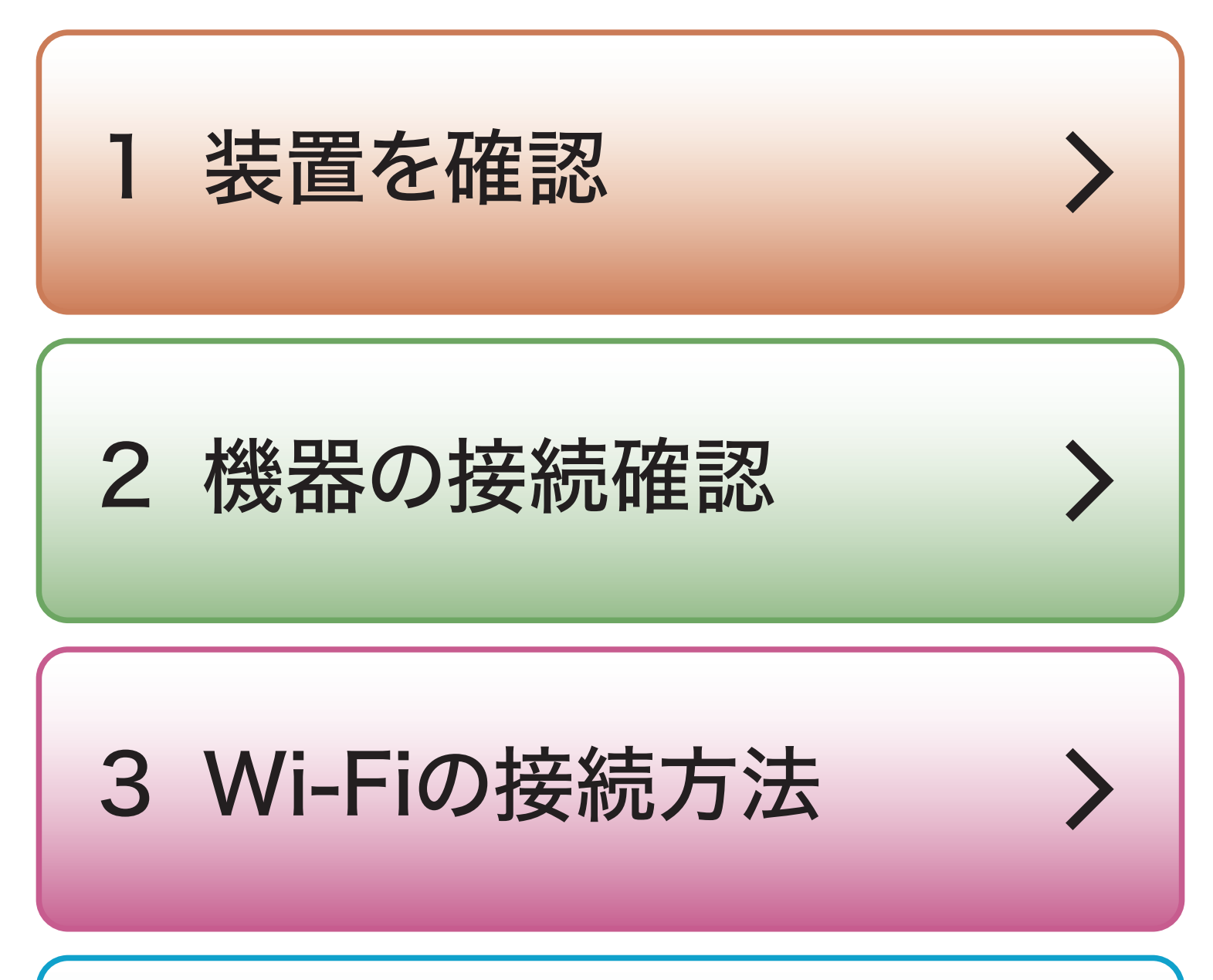

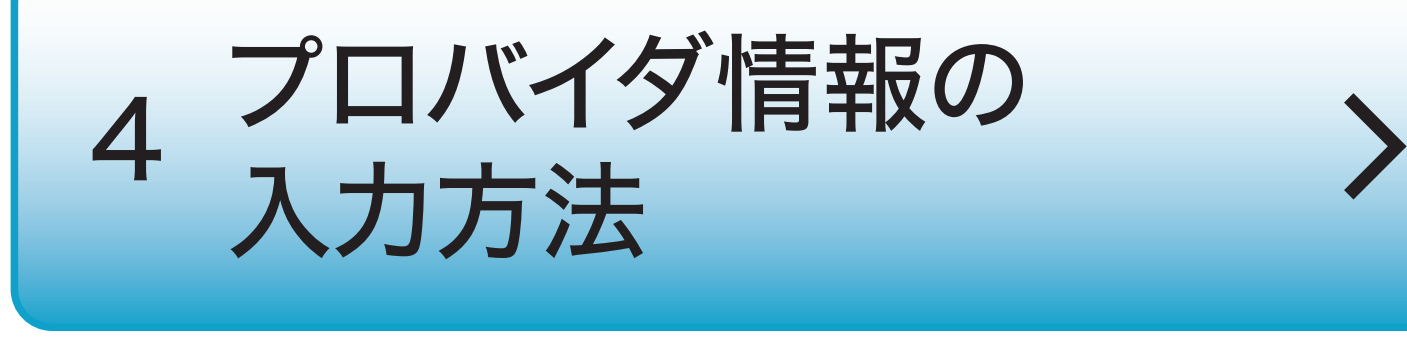

#### ※本設定はNTTレンタル機器をご利用の 方用です。

## 設置した装置に PPPランプはありますか?

## ある場合は、次ページの

### ない場合は、別途、 Wi-Fiルーターをご用意ください。

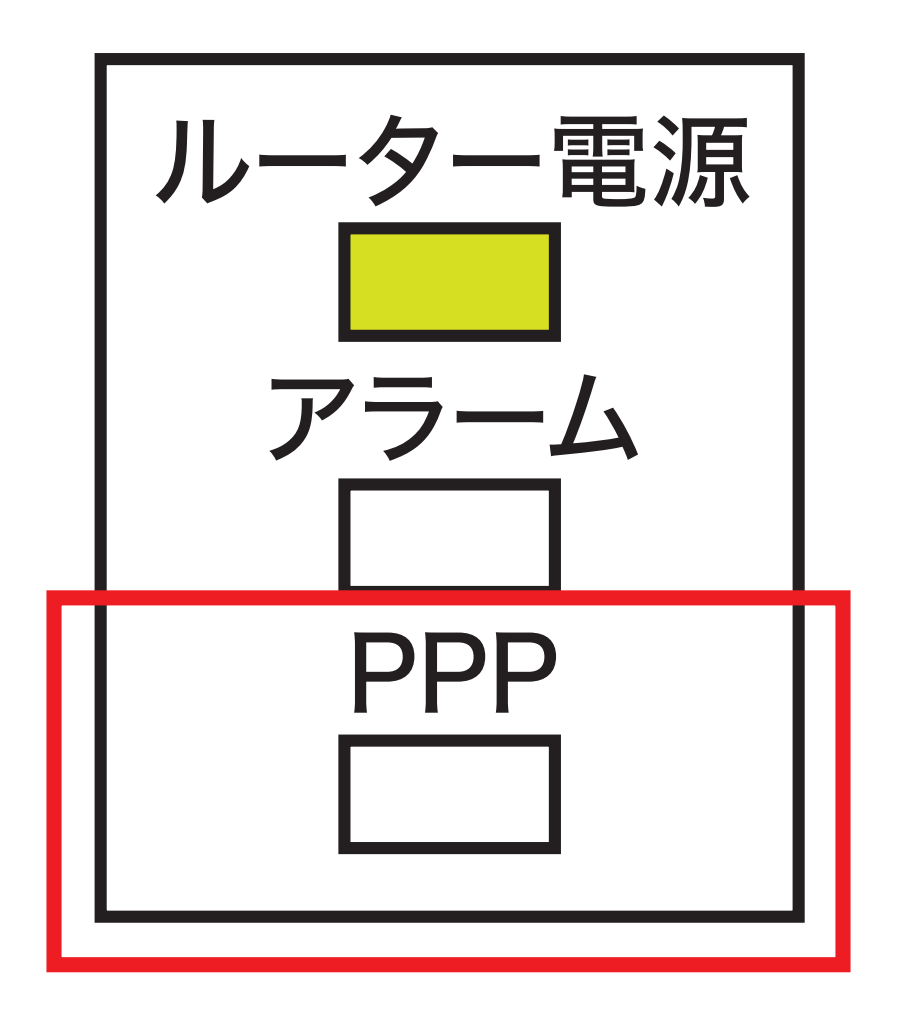

<span id="page-1-0"></span>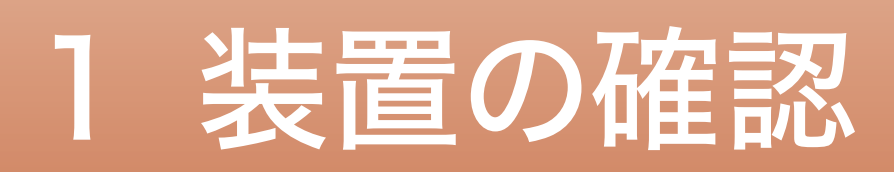

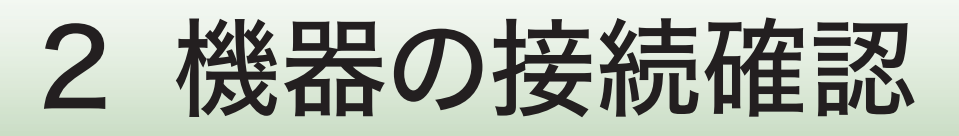

## 同梱されている設定ガイドが 見当たらない方は

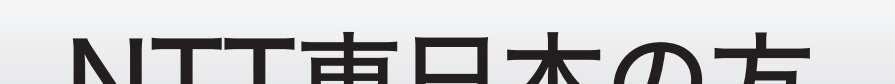

## 機器の設置のみで接続設定を 行なっていないお客さまは 同梱されている設定ガイドを もとに機器の設定をしてください。

<span id="page-2-0"></span>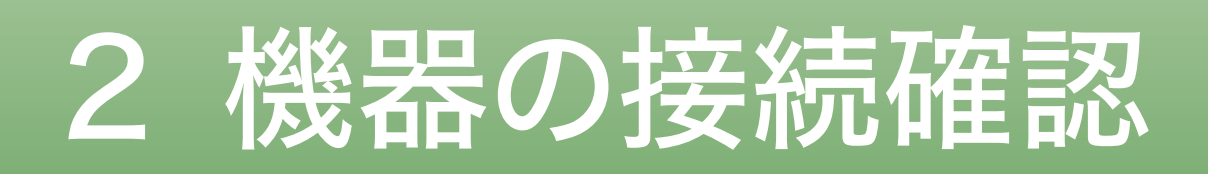

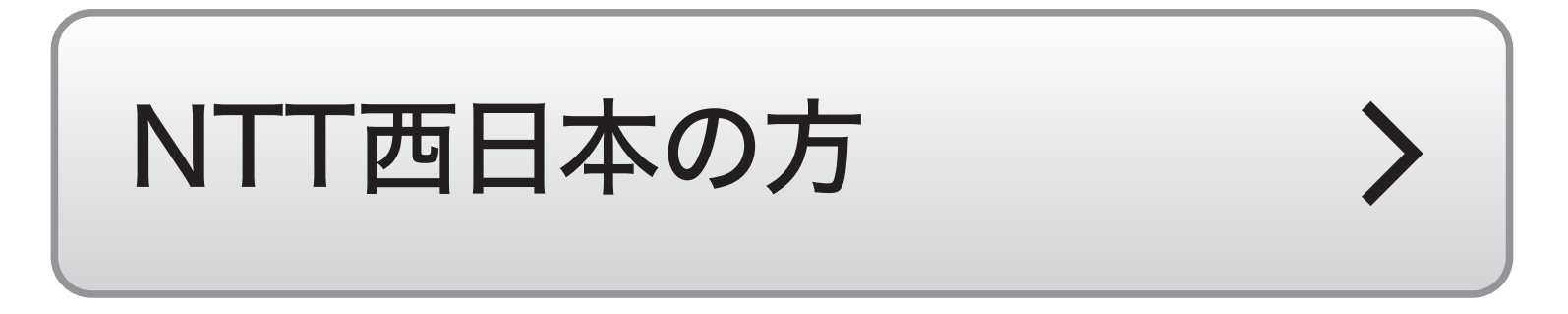

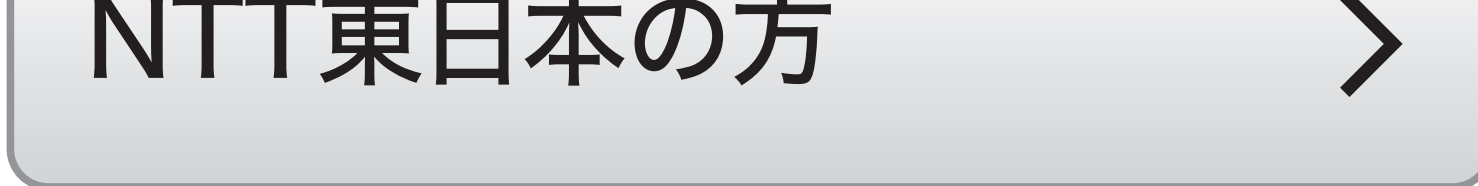

接続済の方は、次ページの

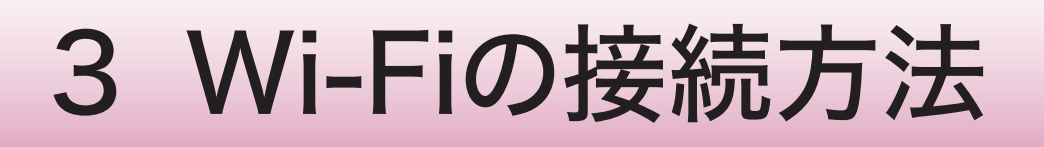

## <span id="page-3-0"></span>接続する前に 「SSID1」と「暗号化キー1」を 手元にご用意ください。

記載箇所は機器に貼られている シールにてご確認ください。 一部機器には暗号化キーの記載が ございませんので、ご注意ください。

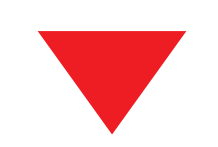

#### ※その他(NEC、バッファローなど)の設定 については、各説明書をご確認ください。

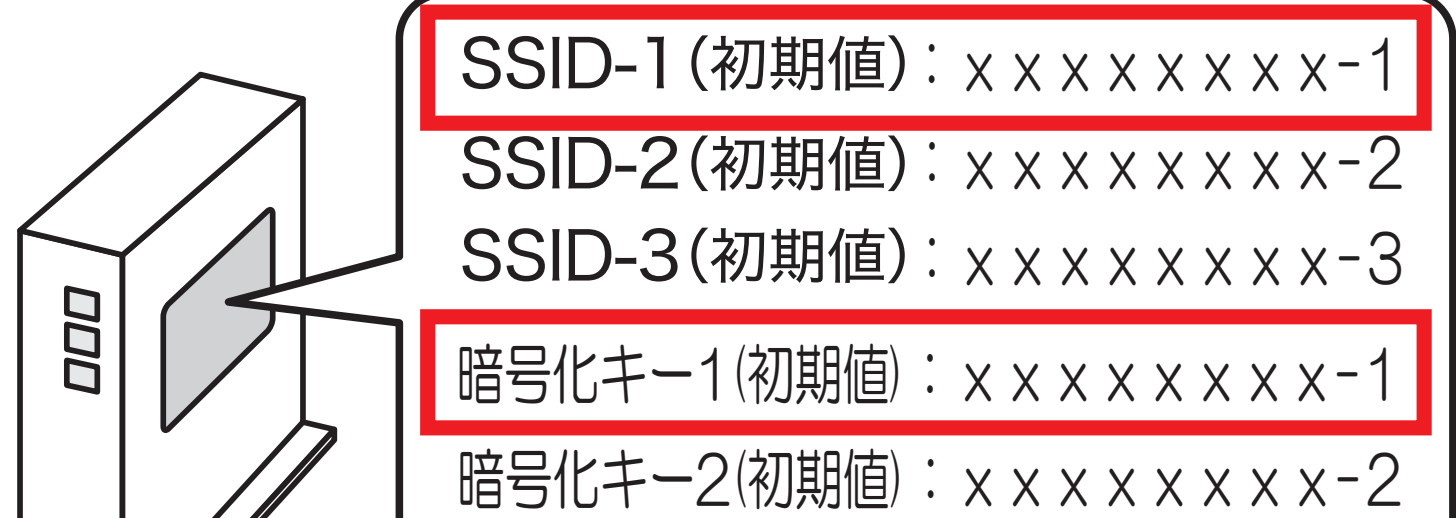

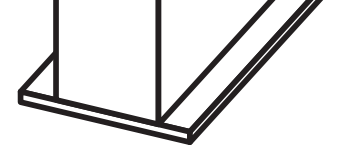

暗号化キー3(初期値):xxxxxxxx-3

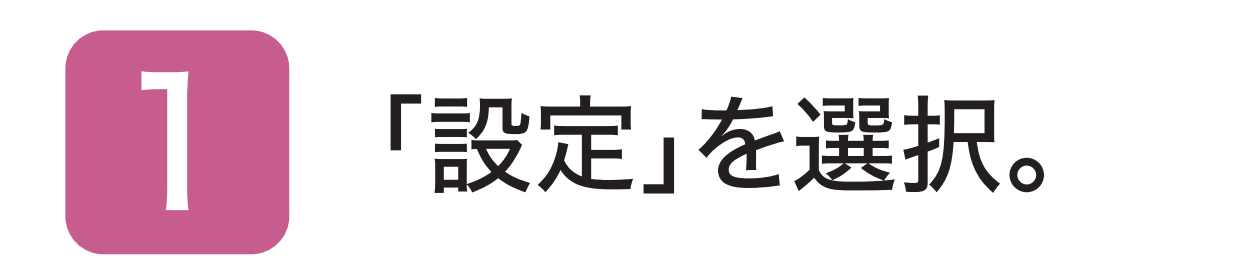

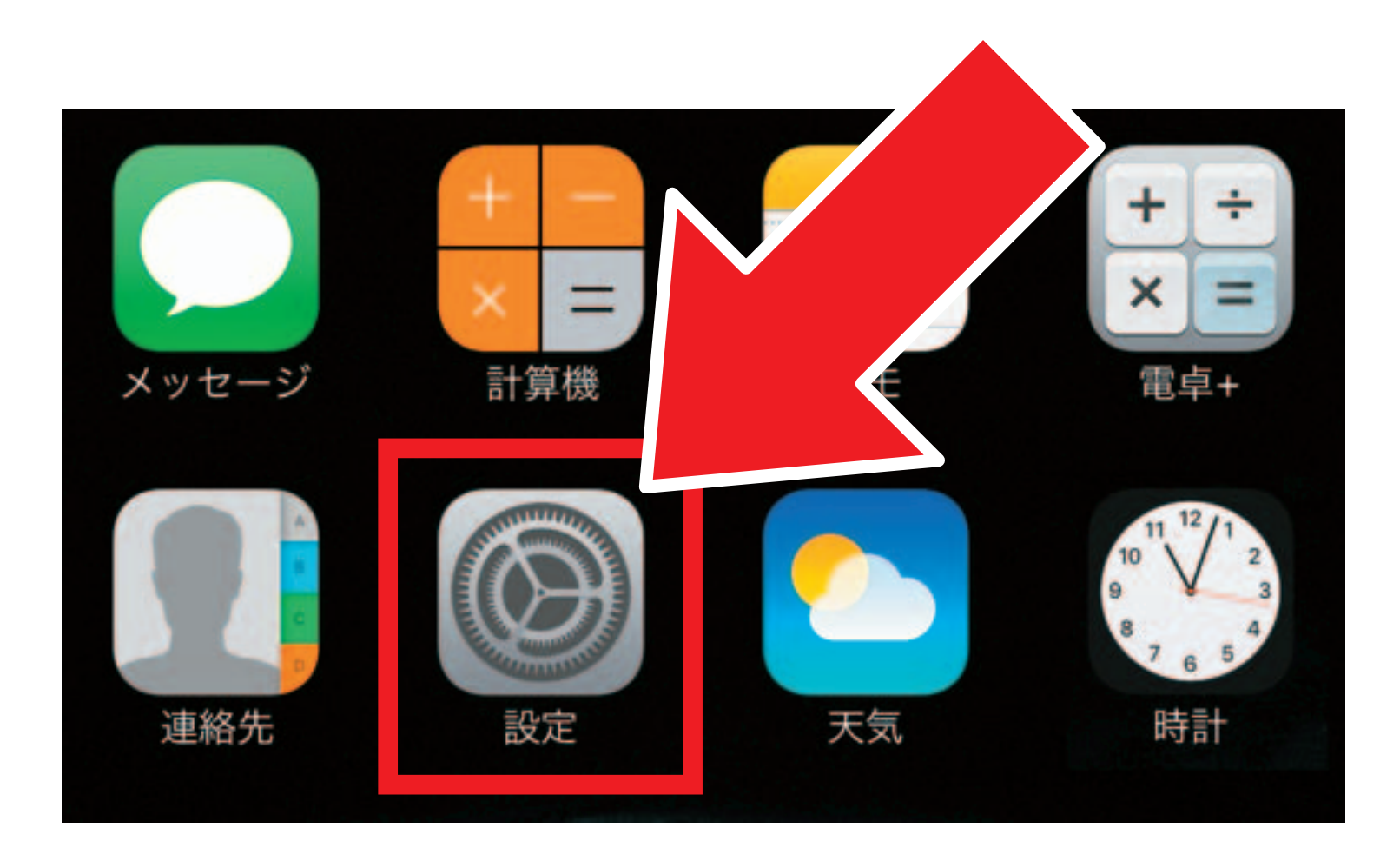

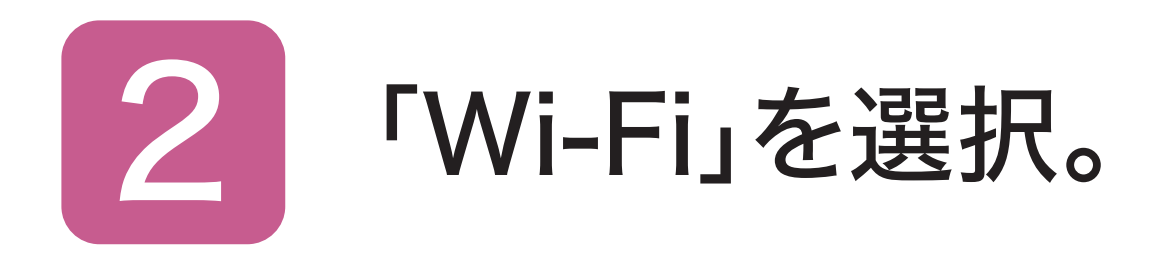

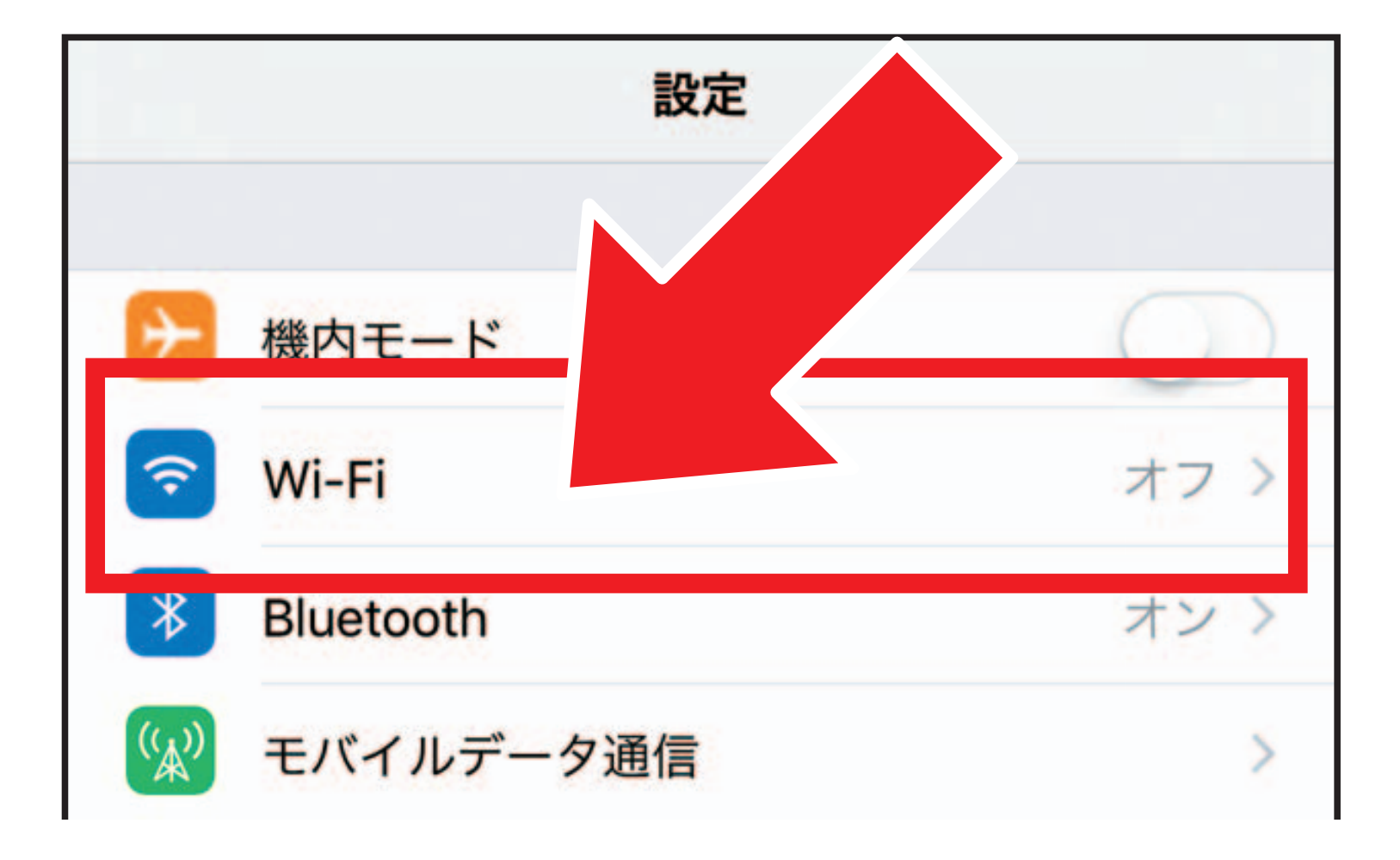

※「SSID1」と同じ名前のWi-Fiが見つか らない場合は、接続ガイドをもとに再度機 器の設定を行なってください。 ※5GHz帯をご利用になる場合は 「SSID3」と同じ名前を選択してください。 「SSID3」は第5世代のHGWのみ対応です。 ※表示画面は機種によって異なります。

# <sup>3</sup> Wi-Fiの接続方法 iPhone・iPad

# 3 「SSID1」と<br>同じ名前を選択。

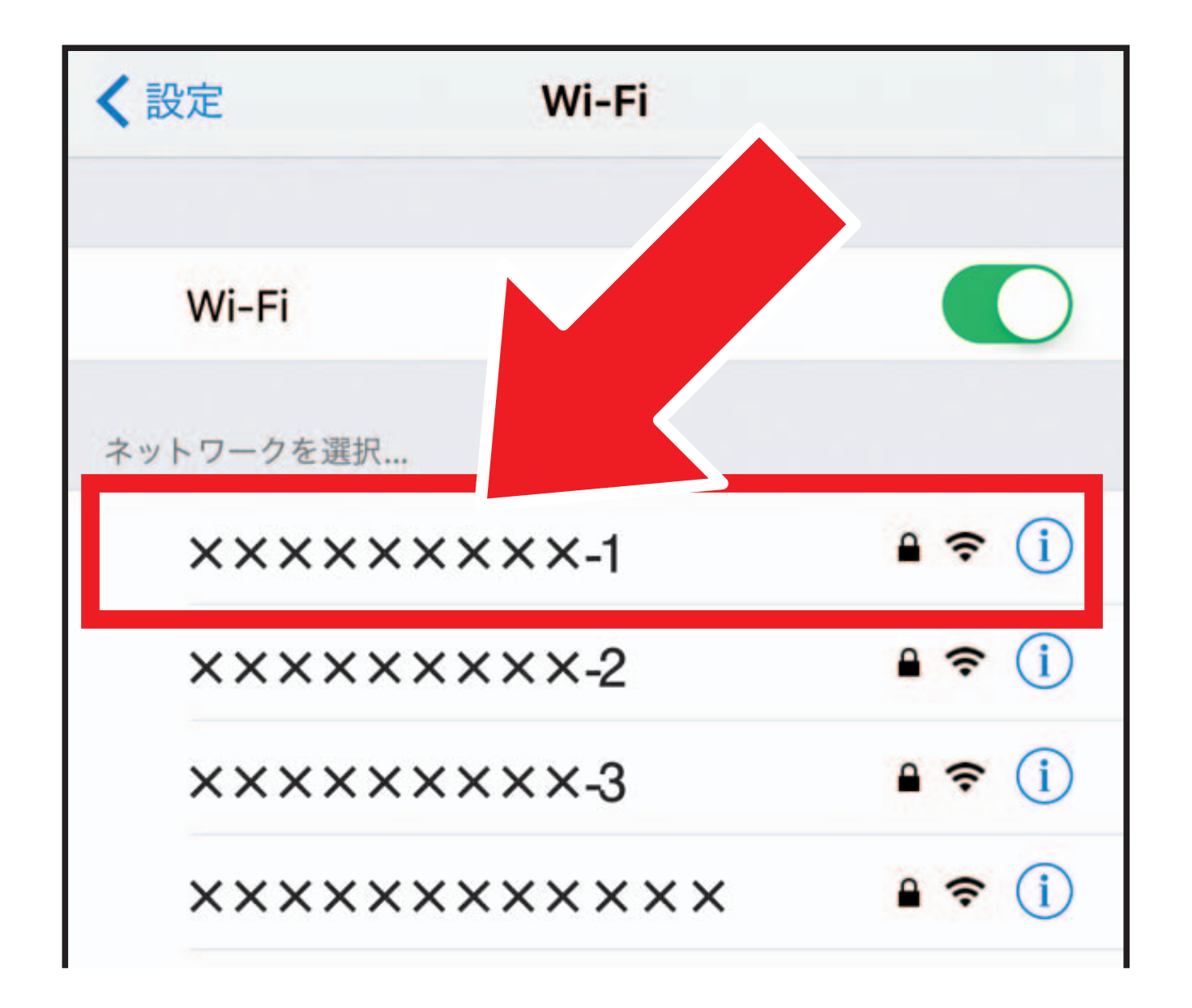

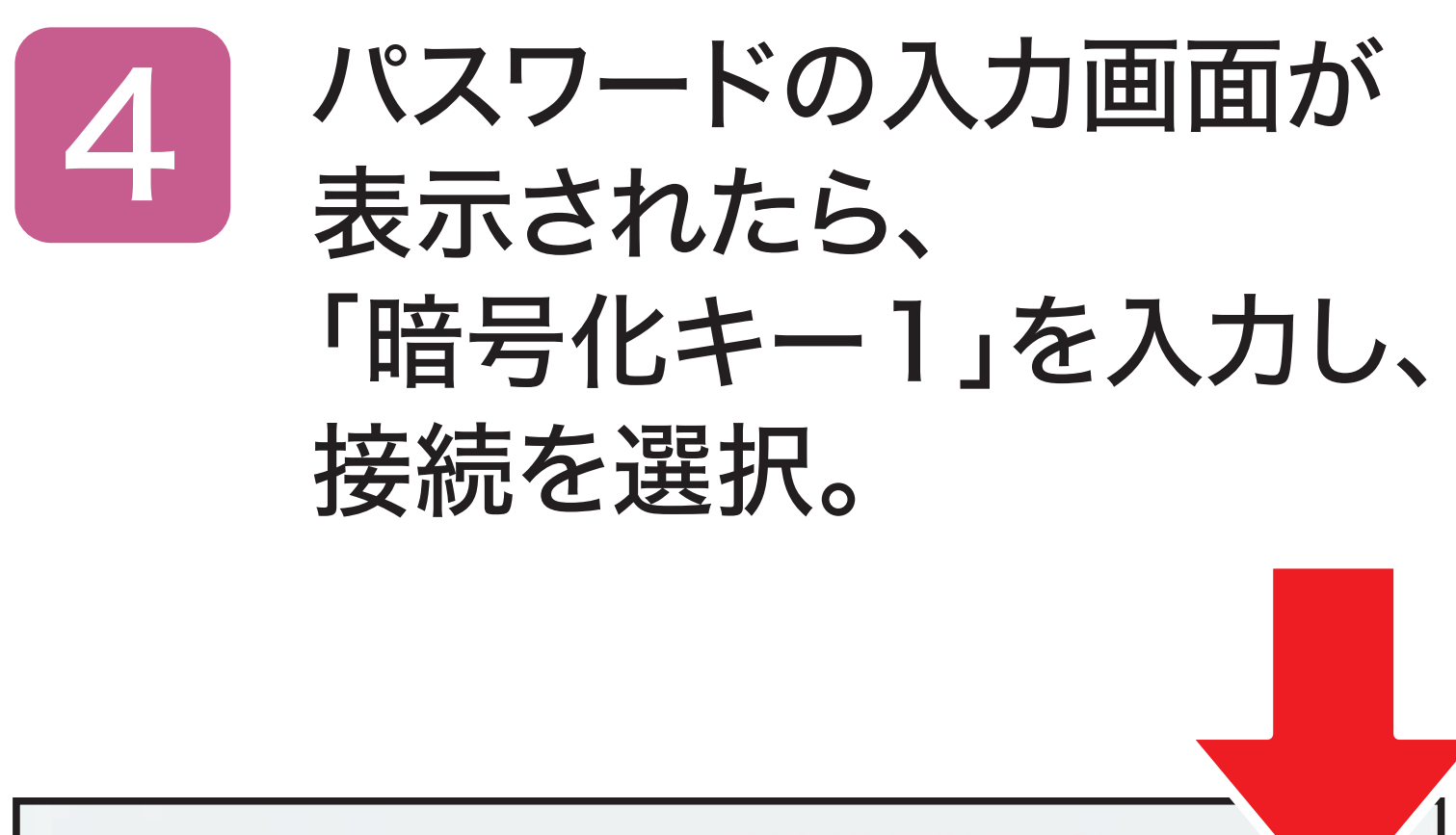

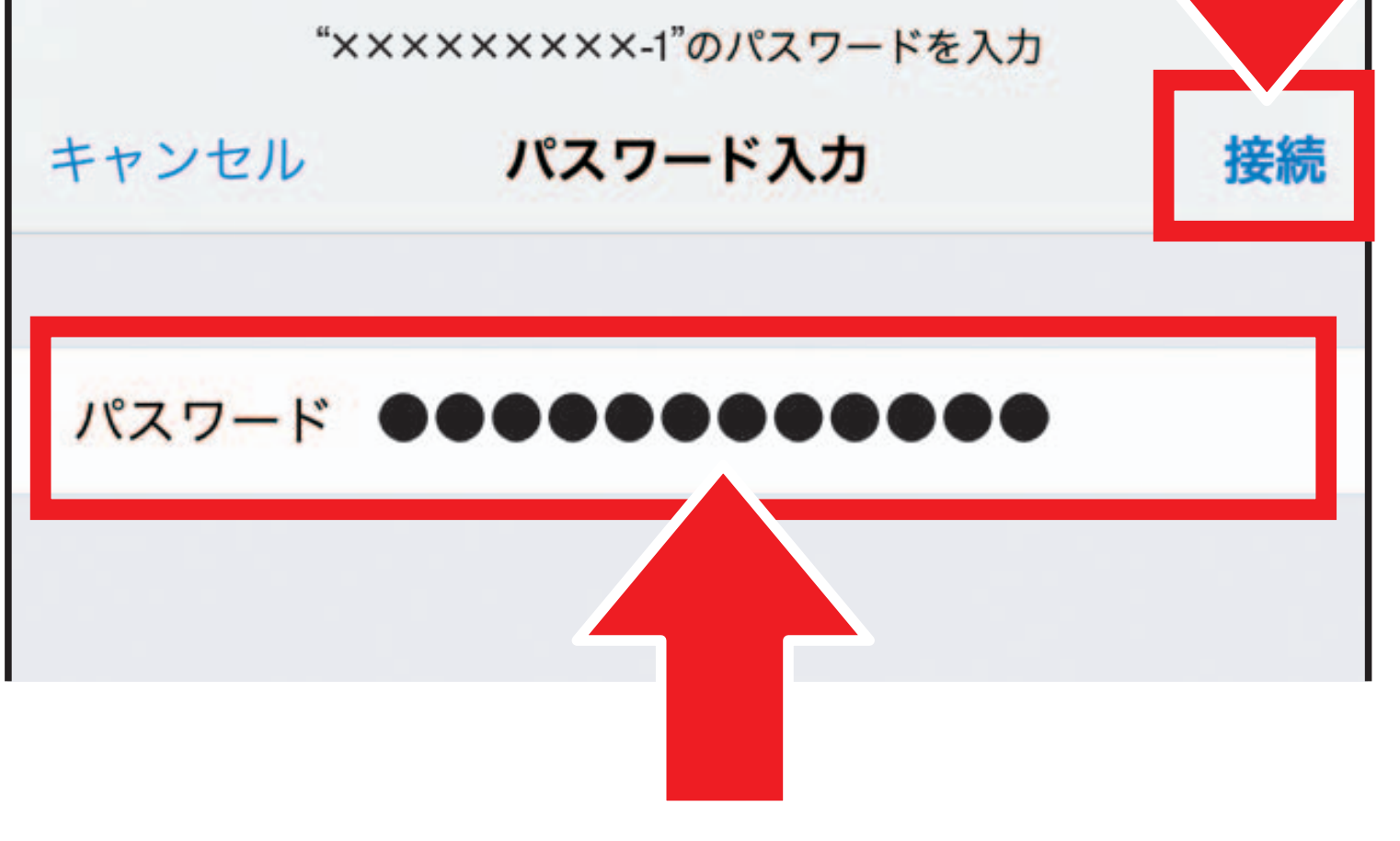

#### ※「SSID3」と同じ名前を選択された方は 「暗号化キー3」を入力し、接続を選択して ください。

## Wi-Fiの接続が完了したら、

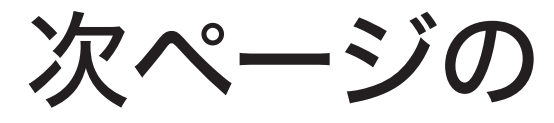

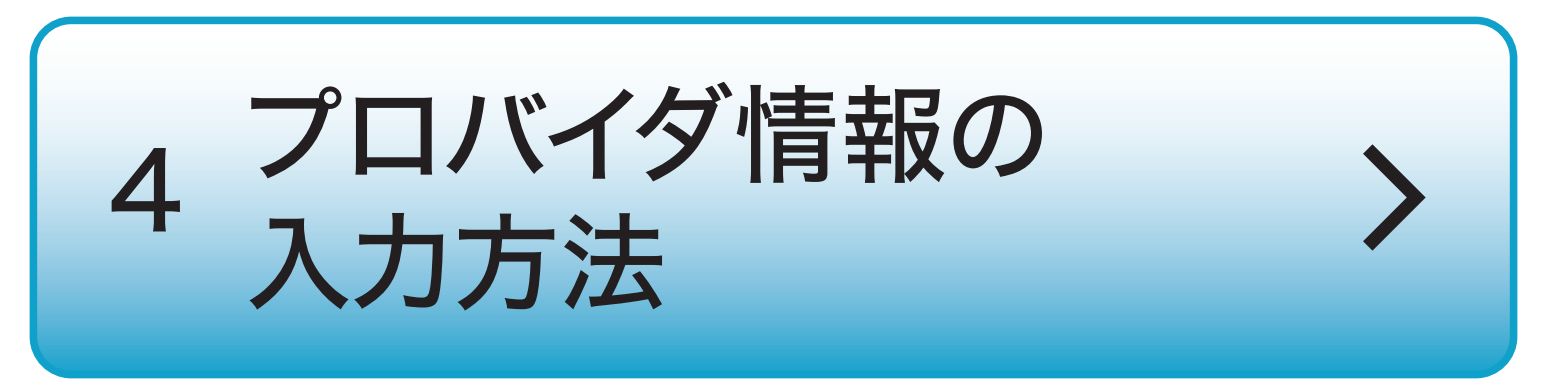

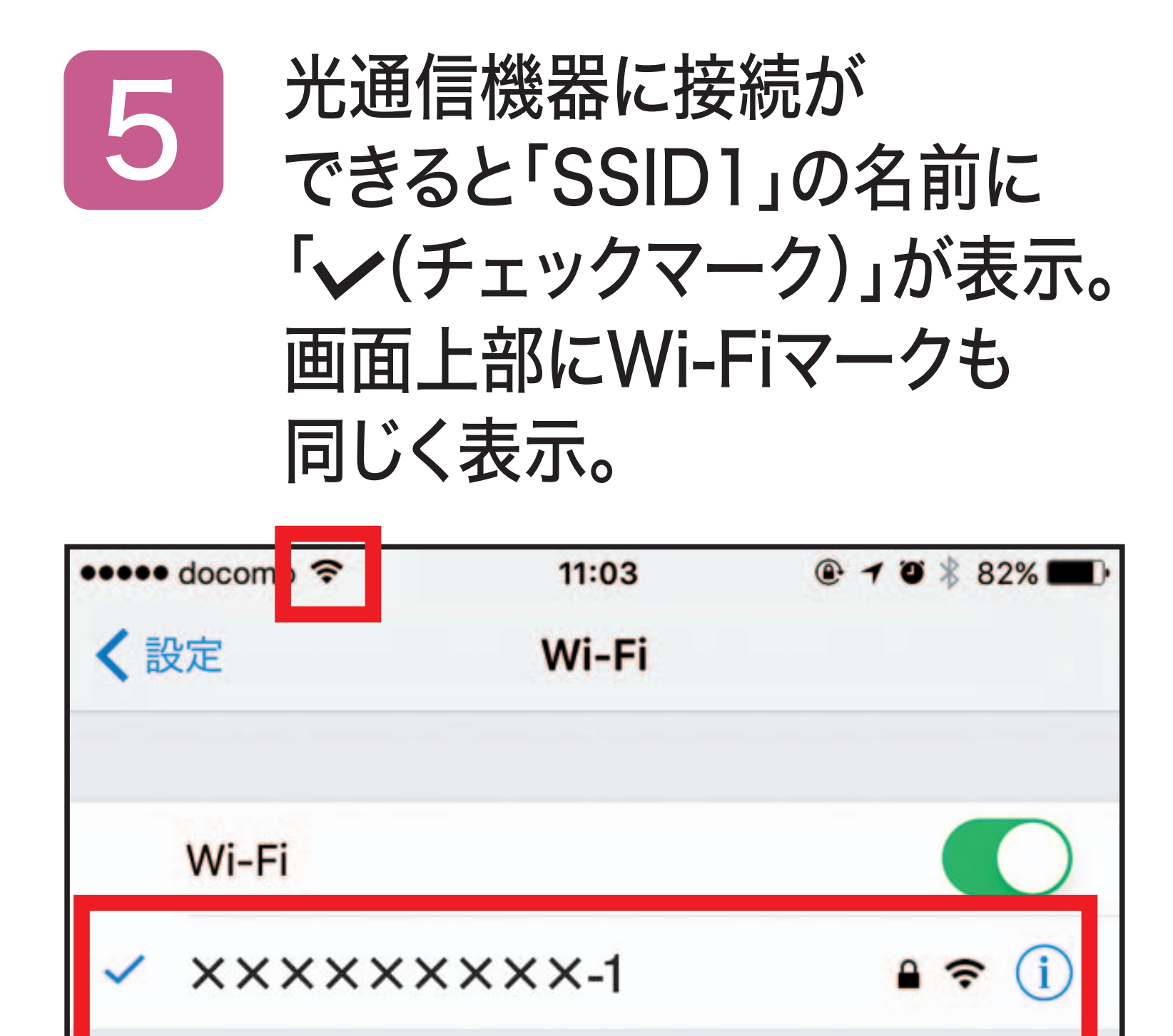

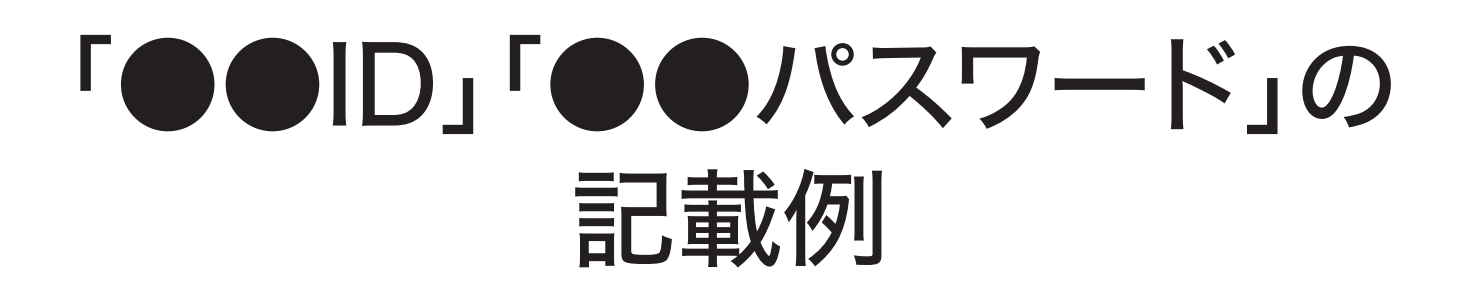

## 設定する前に プロバイダの「会員登録証」を 手元にご用意ください。

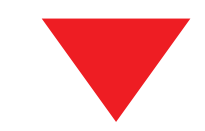

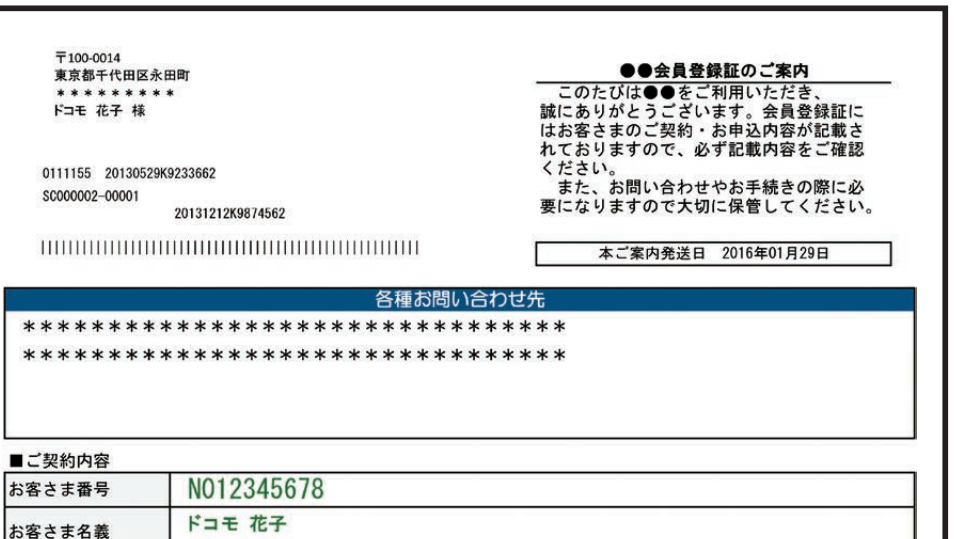

"契約者住所

# <span id="page-9-0"></span>4 プロバイダ情報の入力方法 iPhone・iPad

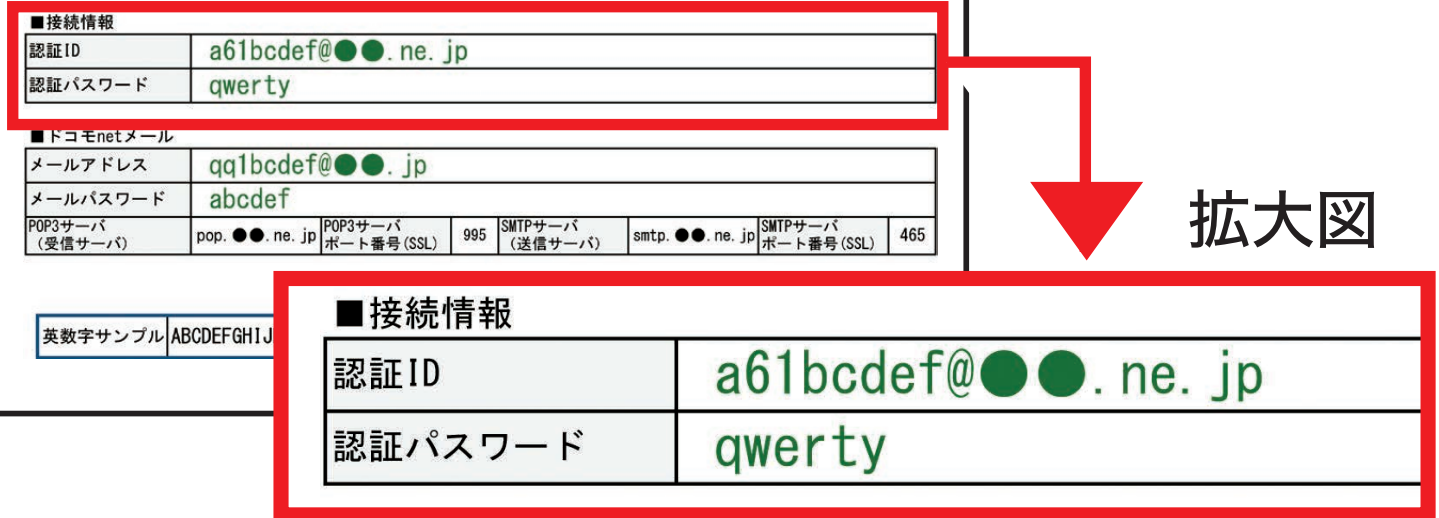

# 4 プロバイダ情報の入力方法 iPhone・iPad

このページ以降の 設定画面は別画面で 自動的に表示されます。 再度この手順を ご覧になりたい場合は 画面を切り替えて お使いください。

## 上記がうまく機能しない方は 普段お使いの ブラウザを立ち上げ 「192.168.1.1」と入力、

# 4 プロバイダ情報の入力方法 iPhone・iPad

#### 実行してください。

# [ルーター設定画面へ](https://192.168.1.1)

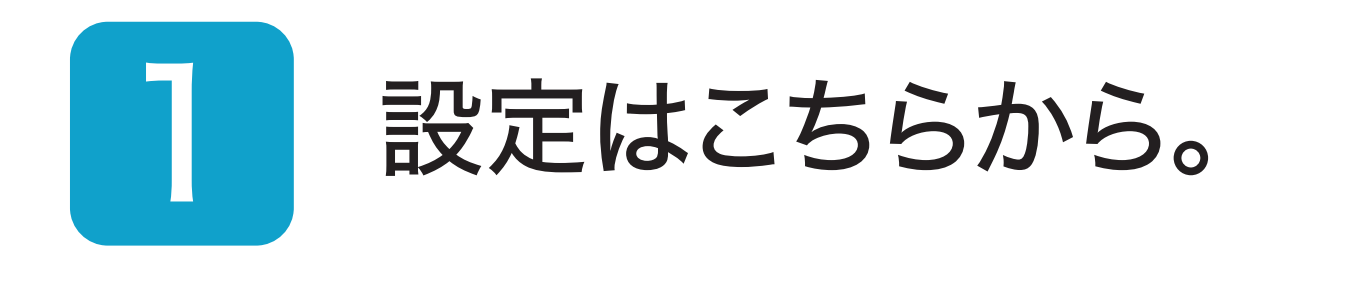

# 4 プロバイダ情報の入力方法 iPhone・iPad

# 2 設定を選択。

任意の英数字を半角32文字以内で入力します。 ・上段と下段には同じ文字を入力します。 ・入力した文字は次の手順で必要になります。 ・機器設定用パスワードは第三者に推測 されにくいパスワードを登録してください。 ・パスワードはお客さまにて厳重に管理し てください。忘れた場合は、本商品を初期 化し、初めから設定をやり直してください。 必ず控えておいてください。

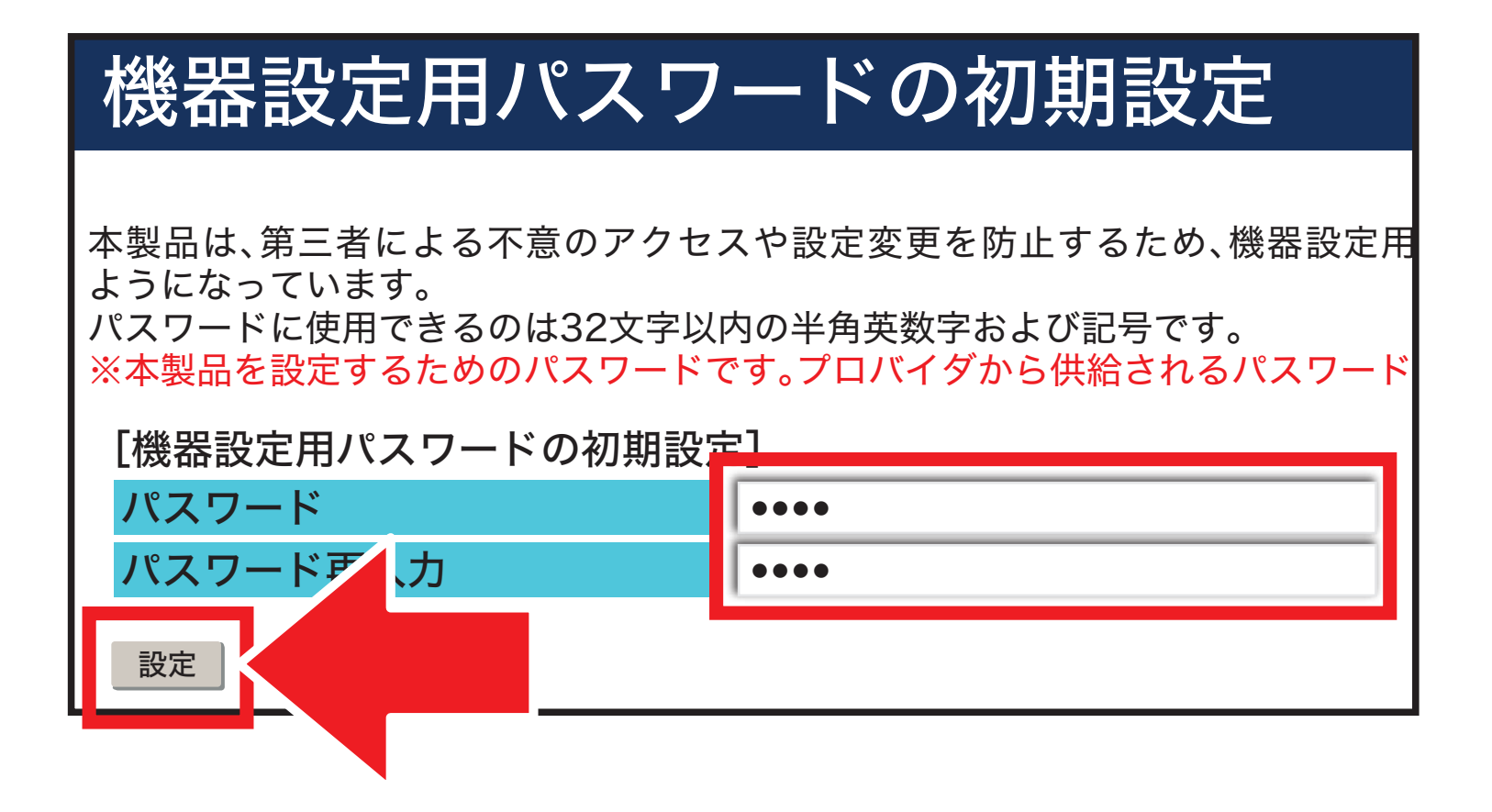

# 4 プロバイダ情報の入力方法 iPhone・iPad

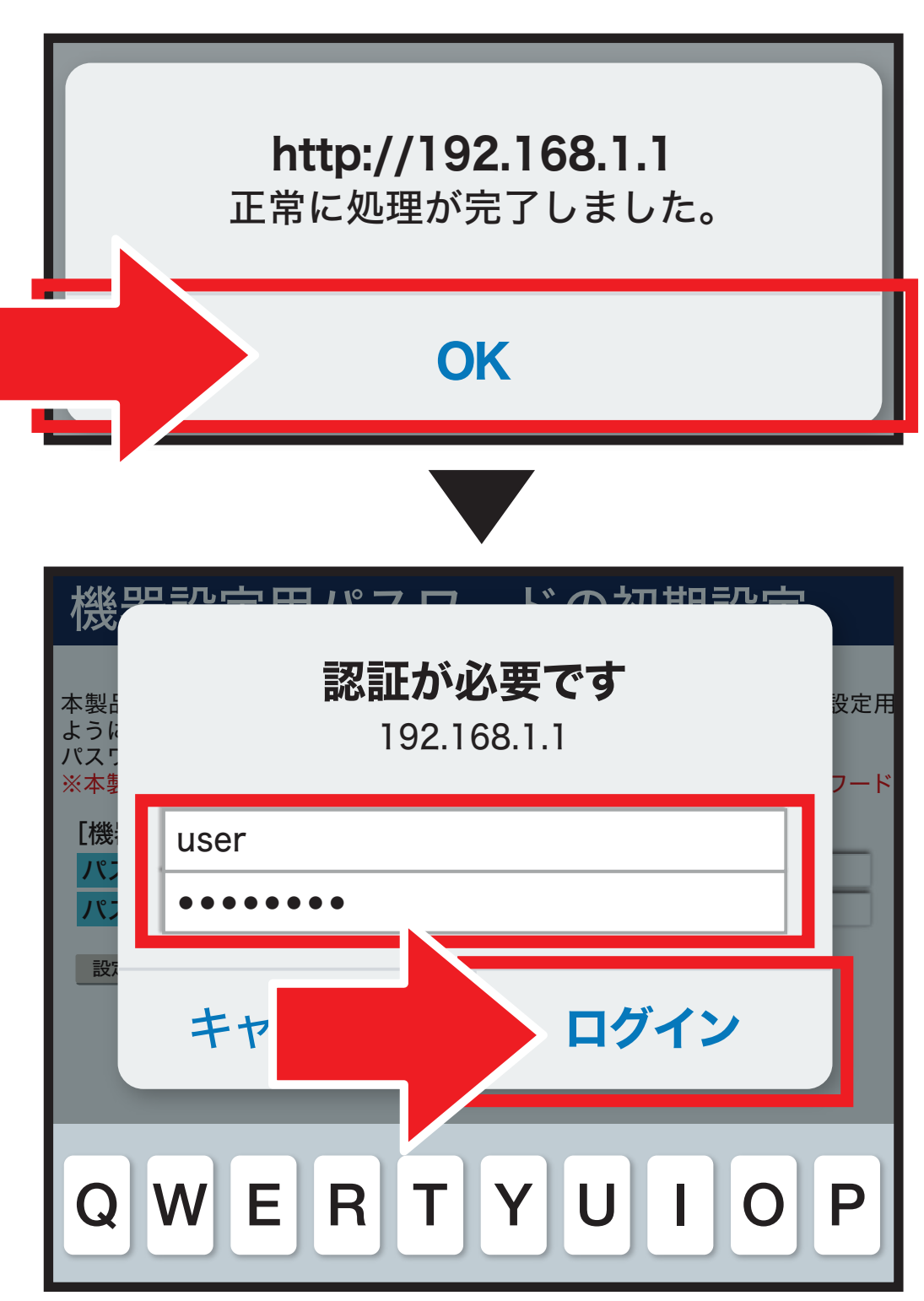

#### ※「このパスワードをブラウザで保存しま すか?」 と表示された場合は『保存』を選 択します。

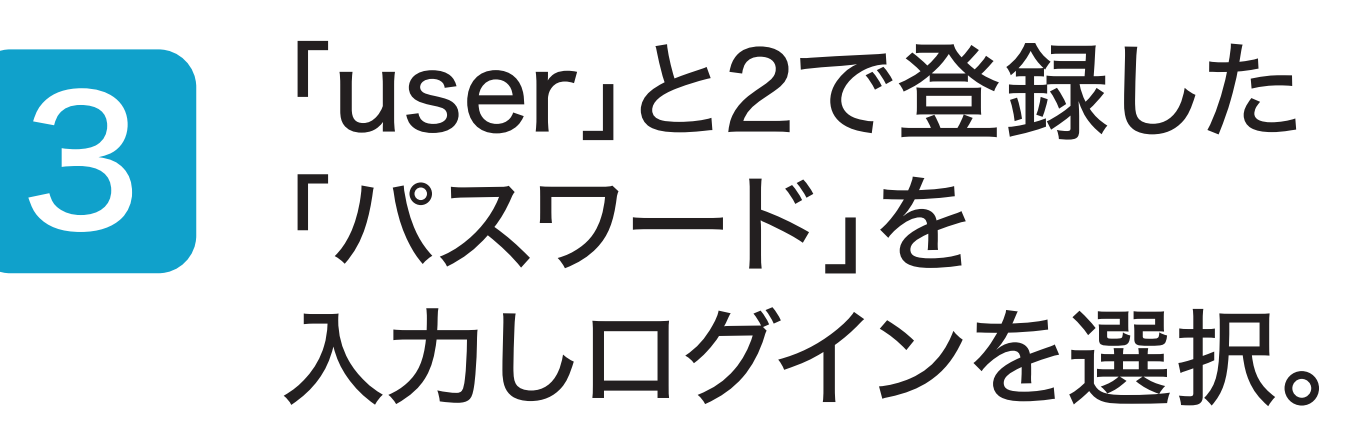

#### 「会員登録証」記載の 「●●ID」と「パスワード」を 入力し、設定を選択。 4

# 4 プロバイダ情報の入力方法 iPhone・iPad

#### 設定ウィザード

設定

設定ウィザードでは、接続に必要な最低限の設定を行います。

接続先の設定を行います。

インターネットをご利用になる場合、プロバイダから供給される情報を入力してください。

**OCN** 

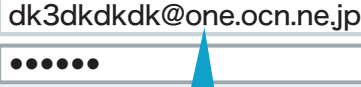

[利用タイプの選択]

※[接続先ユーザ名]の例:×××@××××××××××.ne.jp

利用タイプ

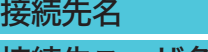

接続先ユーザ名 接続パスワード ◯インターネット接続先を設定する ◯インターネット接続先を設定しない

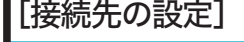

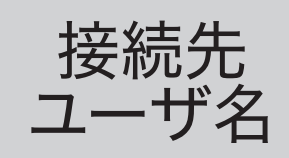

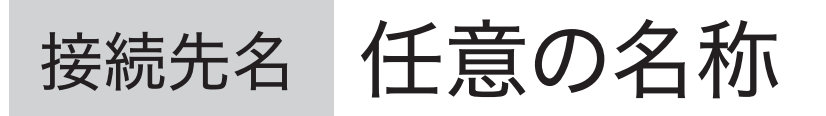

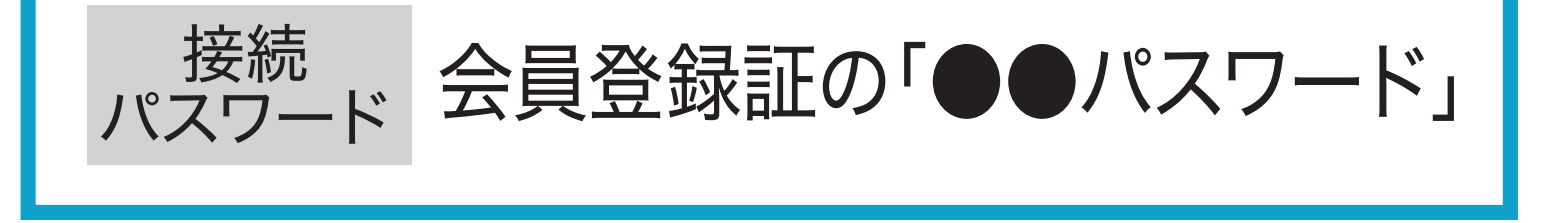

#### ※「@」以降も入力が必要です。

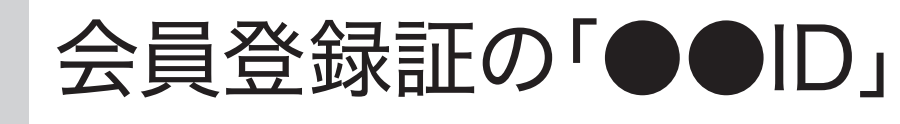

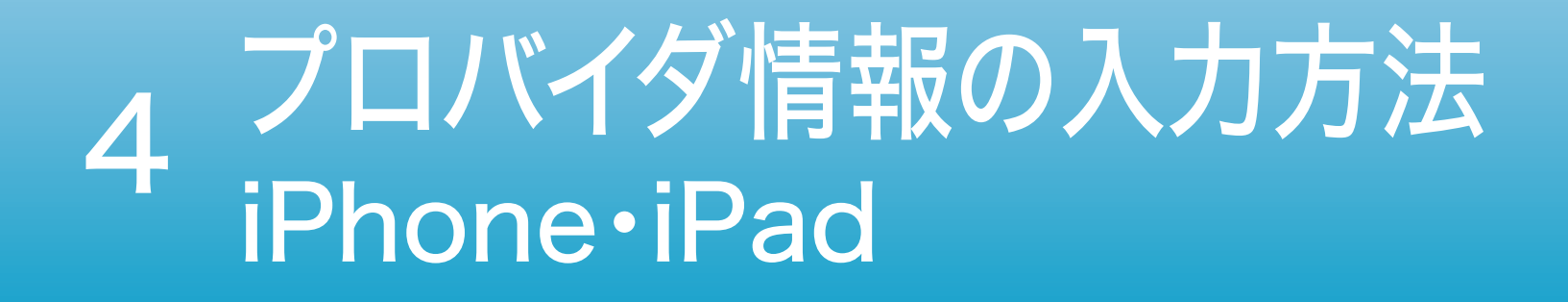

## プロバイダ情報の 入力が完了したら インターネットを楽しみましょう!

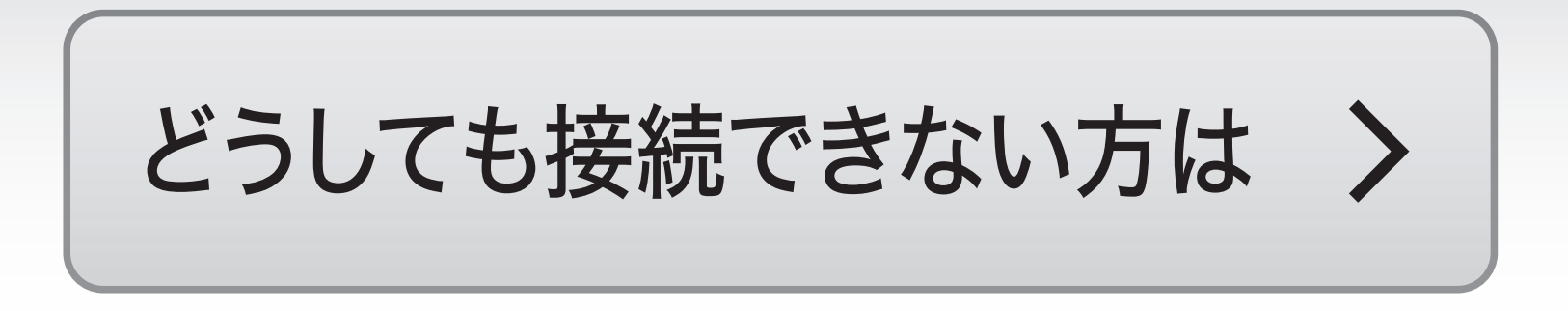